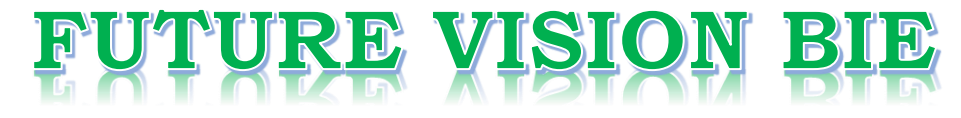

#### **One Stop for All Study Materials**

#### & Lab Programs

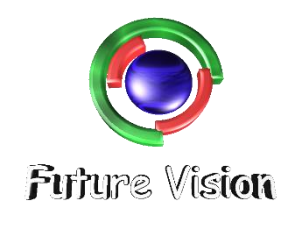

By K B Hemanth Raj

Scan the QR Code to Visit the Web Page

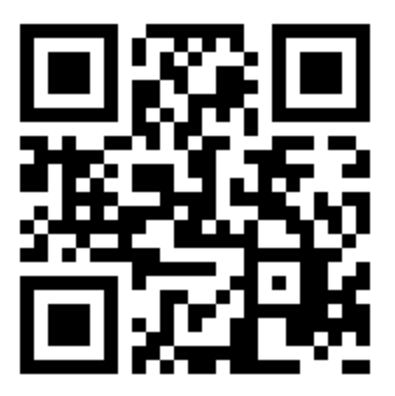

Or

**Visit : [https://hemanthrajhemu.github.io](https://hemanthrajhemu.github.io/)**

Gain Access to All Study Materials according to VTU, Currently for CSE - Computer Science Engineering...

**Join Telegram to get Instant Updates:<https://bit.ly/2GKiHnJ>**

**Contact: MAIL: [futurevisionbie@gmail.com](mailto:futurevisionbie@gmail.com)**

**INSTAGRAM: [www.instagram.com/hemanthraj\\_hemu/](http://www.instagram.com/hemanthraj_hemu/)**

**INSTAGRAM: [www.instagram.com/futurevisionbie/](http://www.instagram.com/futurevisionbie/)**

## STEPS TO OPEN THE ORACLE DATABASE **- 10G EXPRESS EDITION**

**----------------------------------------------------------------------------------------------------**

Step 1: Download the Oracle 10G from the link provided

[https://hemanthrajhemu.github.io/FutureVisionBIE/WP/5CSE/DBMS\\_LAB\\_DOWNLOAD.html](https://hemanthrajhemu.github.io/FutureVisionBIE/WP/5CSE/DBMS_LAB_DOWNLOAD.html)

- Step 2: Run the setup on Admin Login.
- Step 3: Follow the procedure (Easy GUI)
- Step 4: Remember the Password while the setup.
- Step 5: Open the Browser (Preferred Chrome).
- Step 6: <http://127.0.0.1:8080/>Enter the link on the browser.
- Step 7: Now you will be prompted with the login Page as shown below.

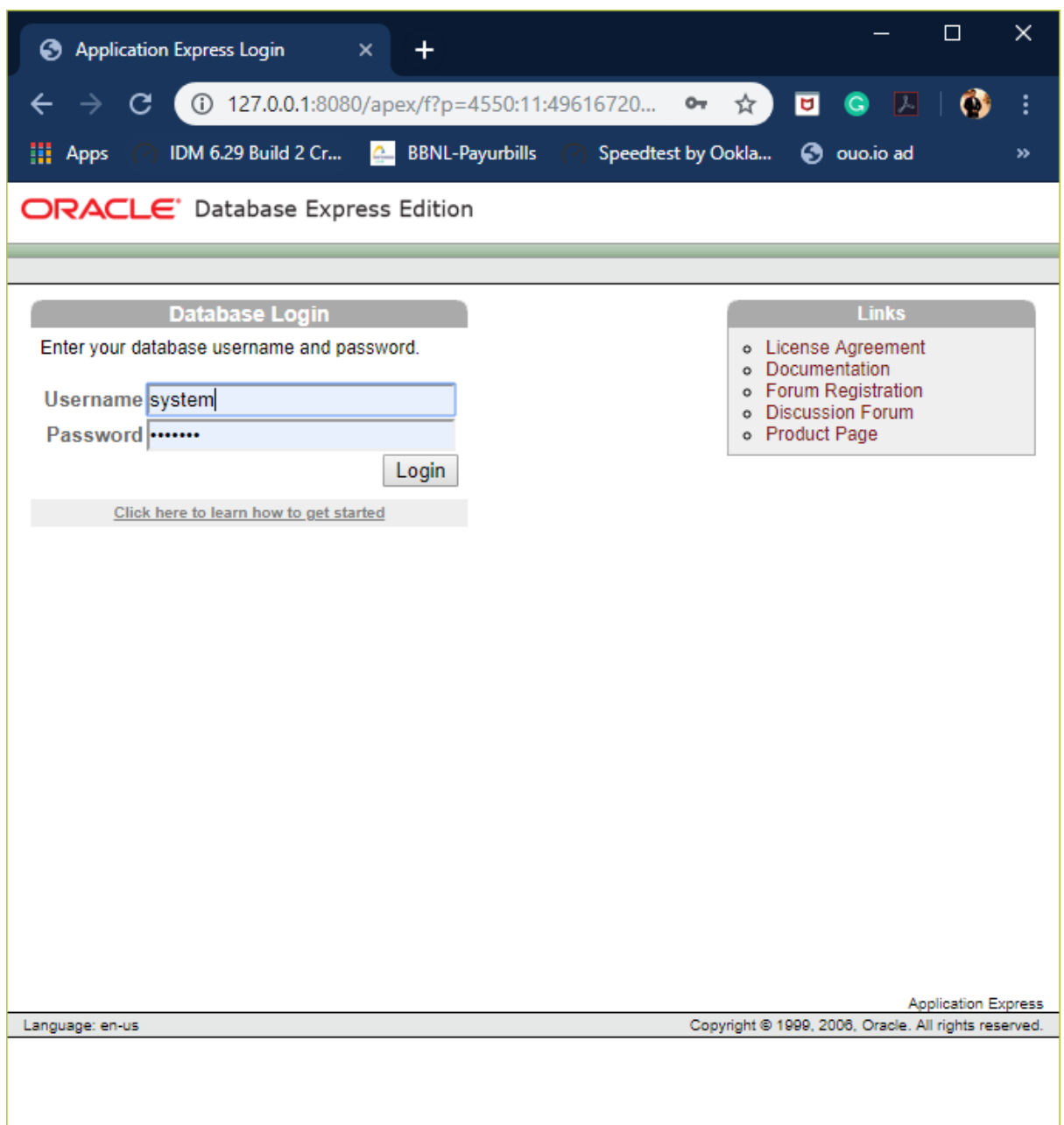

Step 8: Note Username is the system by default & Password is the passkey you entered in the installation refer to Step 4.

Step 9: Now after login. We can change the username and password.

Step 10: To change password Administrator->Database User-> Create

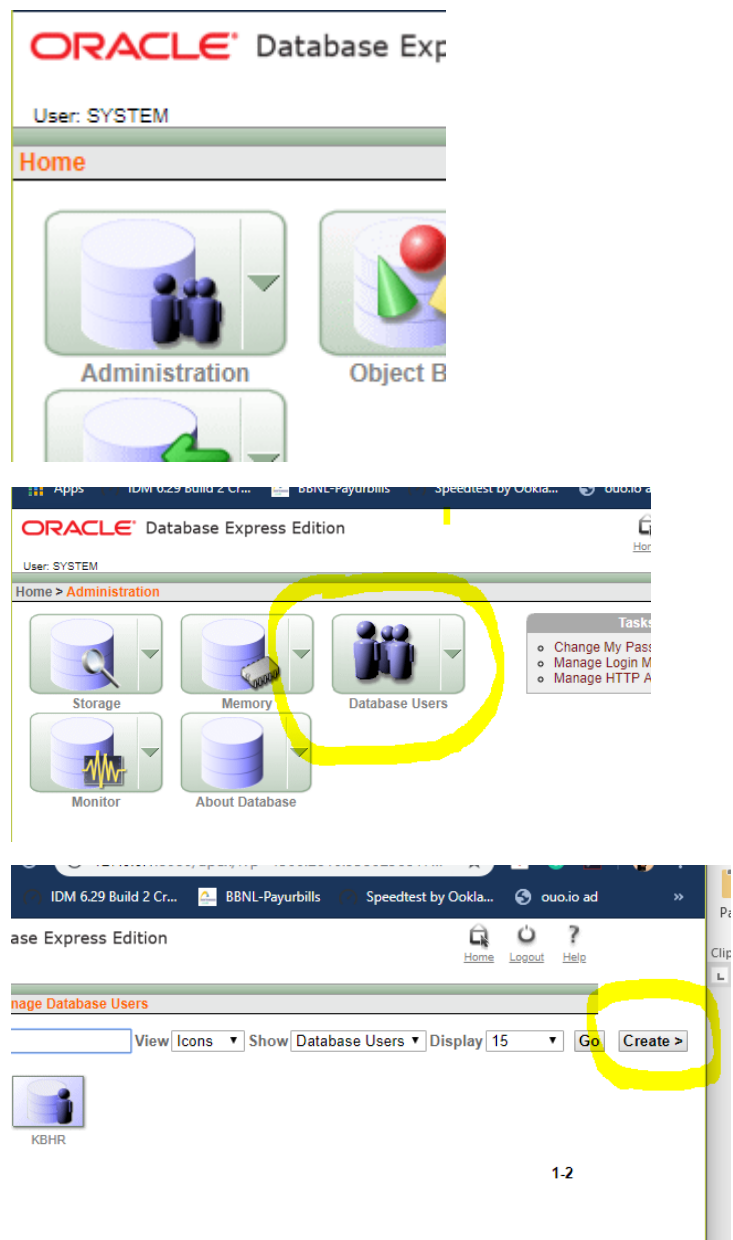

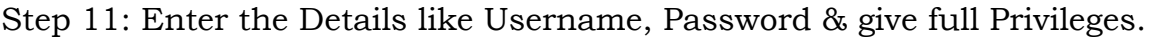

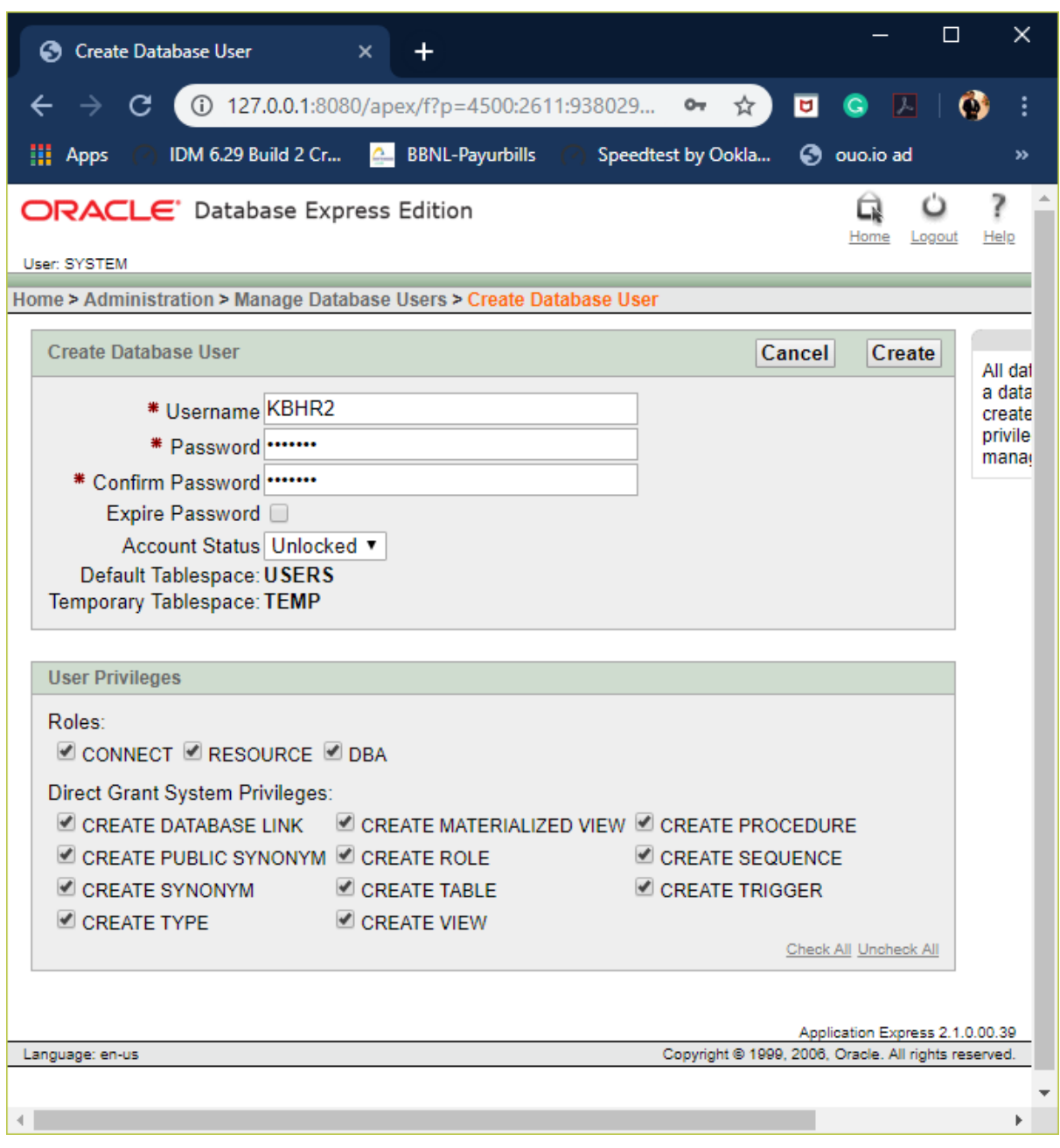

Step 12: Make sure you have "Direct Grant System Privileges"

Step 13: Now Create.

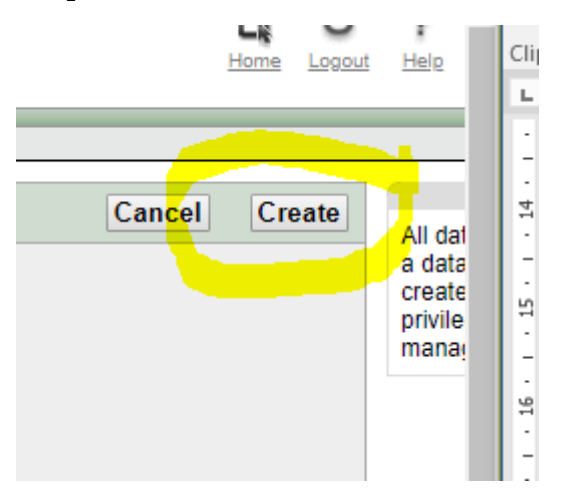

Step 14: logout & login from your login ID.

Step 15: Now click on SQL->SQL Commands. This is the place where we execute the SQL Commands.

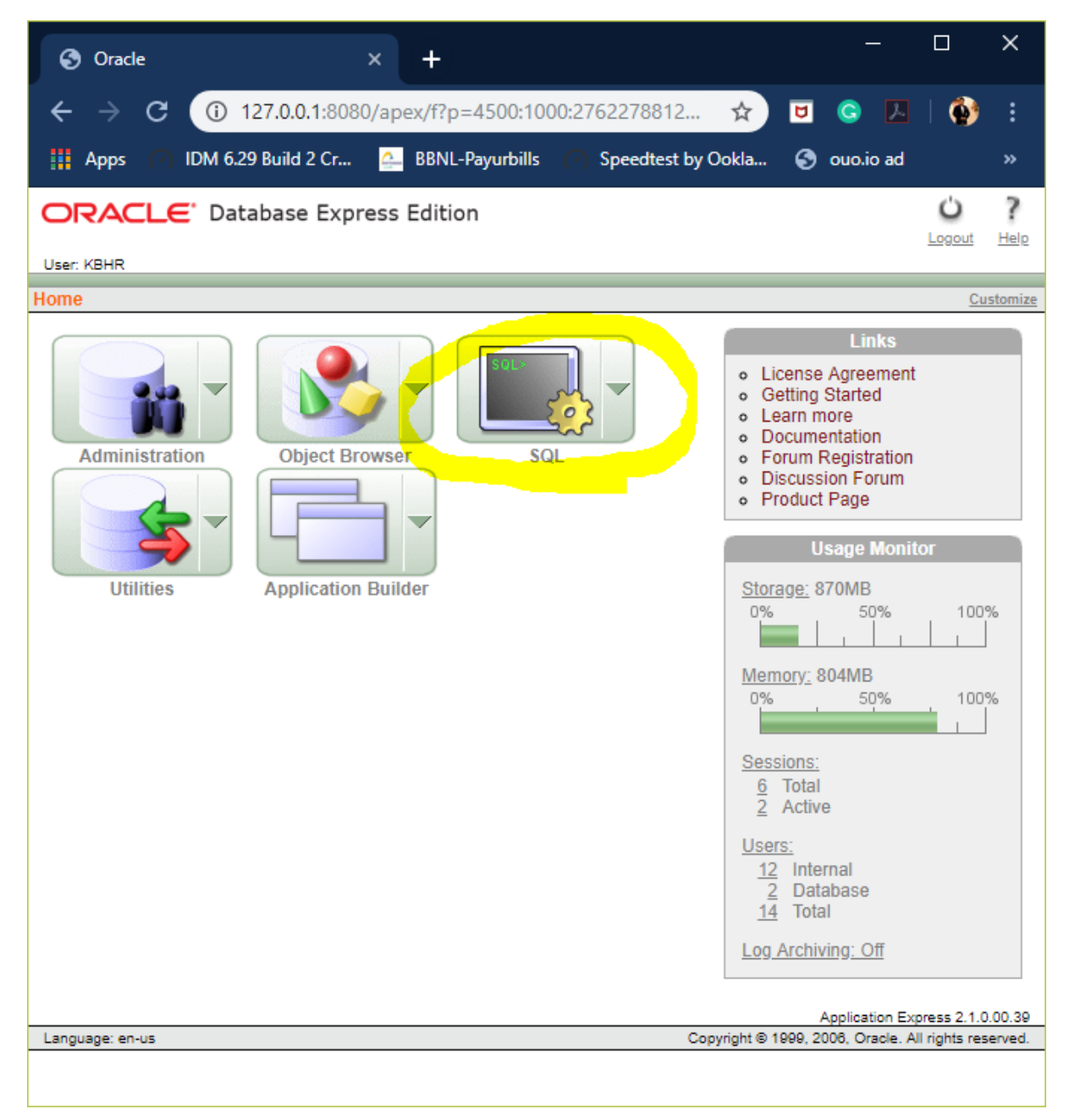

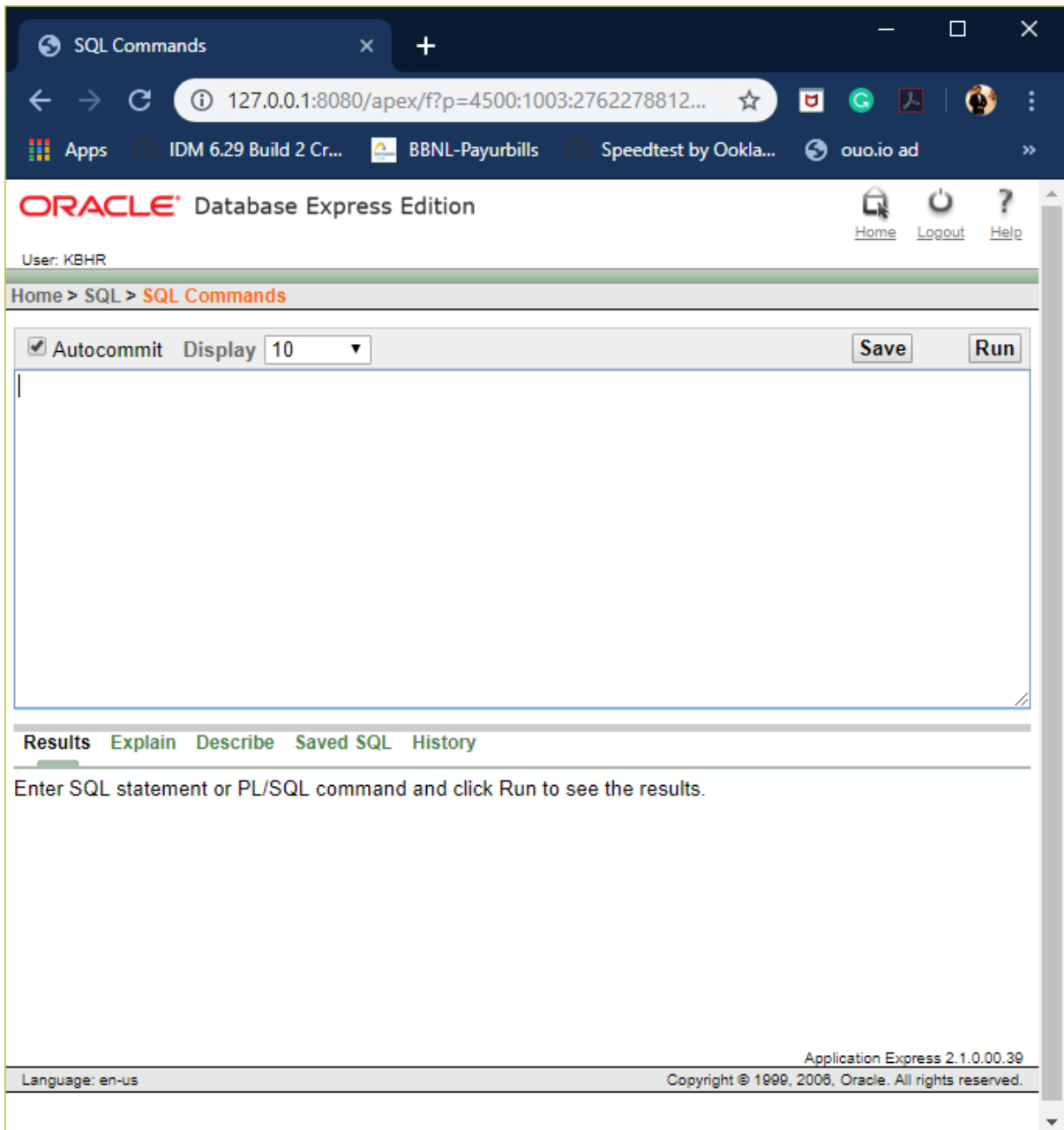

Step 16: Remember "Step 6 , 14 & 15".